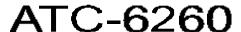

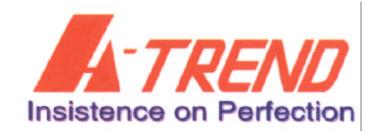

## Mainboard Component Location Diagram

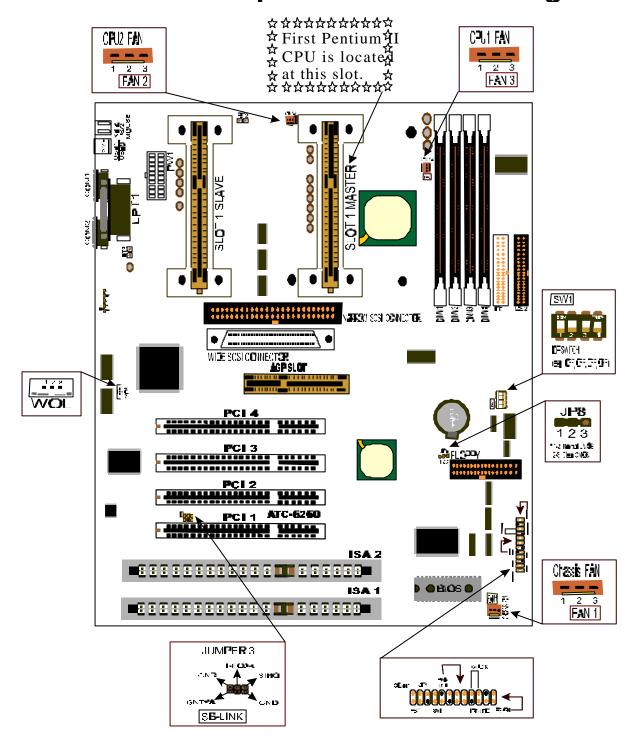

# **CONTENTS**

| INDEX                                                     | A    |
|-----------------------------------------------------------|------|
| HOW TO USE THIS MANUAL                                    | 2    |
|                                                           |      |
| INSIDE THE ATC-6260 MAINBOARD PACK                        | AGE4 |
| CHAPTER 1 Introduction                                    | 5    |
|                                                           |      |
|                                                           |      |
| 1-3 Thermister (option)                                   | 7    |
| OW TO USE THIS MANUAL   2   2   2   2   2   2   2   2   2 |      |
| 1-5 SB-LINK Sideband Signals (JP6)                        | 8    |
|                                                           |      |
| 1-7 Boot Block Write For Update BIOS (JP4)                | 11   |
| CHAPTER 2 Installation                                    | 12   |
| 2-1 Installation Procedure                                | 12   |
| 2-2 CPU Installation                                      | 13   |
| 2-2-1 CPU Setting                                         | 14   |
| 2-2-2 Core/Bus Freq. Ratio                                | 16   |
| 2-3 System Memory Installation                            | 17   |
| 2-4 Connectors Description                                | 18   |
| 2-5 IDE Driver Installation                               | 23   |
| CHAPTER 3 Award BIOS Setup                                | 24   |
| 3-1 Update BIOS Procedure                                 |      |
| 3-1-1 Update Pentium II microcode API                     | 26   |
| 3-2 Award System BIOS Configuration Setup                 | 27   |
| Appendix A                                                | 56   |

# **HOW TO USE THIS MANUAL**

#### To obtain maximum use from this manual it is suggested:

**Read Page A COMPONENT LOCATION DIAGRAM** where you find the mainboard layout diagram. Please refer to it when you configure the system.

Read about an overview of the mainboard features, packing contents, and how to upgrade as well as to change hardware configurations such as memory size, CPU type, jumper settings lists and connectors in the following categories:

# INTRODUCTION TO THE ATC-6260 MAINBOARD HARDWARE INSIDE THE ATC-6260 MAINBOARD PACKAGE

Chapter 1 Introduction Chapter 2 Installation

When you have finished reading of both chapter 1 and chapter 2, turn to **Chapter 3 Award BIOS Setup** where you will find the update BIOS procedure and the further information which is stored in the SETUP is the system hardware configuration.

The back of this manual contains **APPENDIX A** which is a list of request form for technical support, **APPENDIX B** which shows you how to setup Pentium II CPU and **APPENDIX C** which shows you how to setup thermister.

Your system dealer will set up the mainboard according to your demand of the computer. It means that the current settings of your mainboard may not be the same as the defaults shown in this user's manual. If you need to change your configuration, please ask your dealer first. Be sure this will not void your system warranty, or ask your dealer to do it for you.

#### REMARK

Intel<sup>®</sup> is a registered trademark of Intel Corporation.

All other brands and product names are trademarks registered trademarks of their respective companies.

# INTRODUCTION TO THE ATC-6260 MAINBOARD HARDWARE:

Each ATC-6260 mainboard supports or contains the following components:

- Dual INTEL Pentium® II CPU & Celeron<sup>TM</sup> CPU operating from 233MHz up to 333MHz.
- INTEL 440BX PCIset; Adaptec AIC-7880 Rev.B chipset.
- Using four 168-pin DIMM sockets, provides four banks of 64-bit wide path up to 512MB SDRAM or 512 EDO DRAM (with parity chip ECC support).
- Built-in Switching Voltage Regulator.(VRM 8.2 SPEC.)
- INTEL LDCM software.
- Supports auto-detect CPU core voltage range 1.8V to 3.5V.
- Supports one AGP revision 1.0 slot, four PCI slots with revision 2.1 interface compliant and two 16-bit ISA slots.
- Dual Master IDE connectors support Ultra DMA/33, up to four devices in two channels for connecting of high capacity hard drive, CD-ROM disk drive, tape backup etc..
- Ultra-Narrow SCSI & Ultra-Wide SCSI connectors which can support up to 7 and 15 devices individually as well as running 20MB and 40MB per second respectively.
- Supports the USB (Universal Serial Bus) connector.
- PS/2 keyboard connector and PS/2 mouse connector.
- Winbond 83977 high-speed Ultra Multi-I/O chipset.
- Supports Infrared transfer (IrDA TX/RX) connection.
- One FDC port supports two devices up to 2.88MB.
- ☐ Two 16550A fast UARTs compatible serial ports.
- ☐ One EPP/ECP mode parallel printer port.
- Built-in Hardware Health Monitoring.
- ☐ Hardware Dimension is 305mm x 245mm (12" x 9.6").

# INSIDE THE ATC-6260 MAINBOARD PACKAGE

The mainboard comes securely packed in a durable box and shipping carton. If any of the following items are missing or damaged, please contact your supplier.

#### Each mainboard contains:

| <u>Q'T</u> | Y <u>Description</u> |                                                  |
|------------|----------------------|--------------------------------------------------|
|            | Mainboard            | : ATC-6260                                       |
| 1          | CD                   | : LDCM, IDE driver and SCSI driver               |
| 2          | Cable                | : SCSI cables for UltraWide and Ultra SCSI cable |
| 1          | Cable                | : Enhanced IDE cable                             |
| 1          | Cable                | : F.D.D cable                                    |
| 1          | Manual               | : User's manual                                  |
| 1          | Manual               | : SCS I manual                                   |
| 1          | Manual               | : LDCM manual                                    |
| 2          | Retention Module     | : For Pentium II CPU                             |
| <b>2</b>   | Thermister cable     | : For Pentium II CPU                             |

# **CHAPTER 1 INTRODUCTION**

#### 1-1 SOFTWARE POWER OFF CONTROL

The mainboard design supports Software Power Off Control feature through the SMM code in the BIOS under Windows 95, and MS-DOS operation system environment. This is Intel ATX form factor feature and you should use ATX power supply.

First, you should connect the power switch cable (provided by the ATX case supplier) to the connector "PS-ON" on the mainboard. In the BIOS screen of POWER MANAGEMENT SETUP', choose "User Defined" (or "Min. Power Saving" or "Max. Power Saving") in 'Power Manager' and choose "Yes" in 'PM Control by APM'.

In Windows 95, if you would like to power off the system, you just choose "shutdown the computer?" in the "Shut Down Windows" from Windows 95, then the system power will be off directly, and become the stand-by status. You will find the power LED light blinking. If you would like to restart the system, just press the power switch button, and the system will be powered on.

Note: If you will leave your system for several days, we suggest you use hardware power off to shutdown your system.

# 1-2 LDCM (LANDesk Client Manager)

ATC-6260 built-in controller support Intel LDCM. LDCM can satisfy users who want to manage system that can interact automatically with the user. Client manager is the answer, enabling both administrators and clients to manage systems. The features of LDCM are as following:

#### View system inventory

Client Manager enables you to view hundreds of inventoried items. Some of these items are software related, while many others are hardware related.

#### **View DMI-compliant component information**

Client manager enables you to view component information that is compliant with the Desktop Manager Interface (DMI). This means you can manage third-party DMI-compliant components not included with Client manager.

#### Back up and restore system configuration files.

Client Manager enables you back up and restore system configuration files. Whenever you plan on changing the system configuration, you can make a backup set. If the system no longer works correctly, after you change the system configuration, you can simply restore the system configuration with the backup set.

#### **Troubleshoot**

Since Client manager enables you to view the system inventory, you can easily troubleshoot system problems.

#### Receive notifications for system events

Client manager enables you to receive notification of certain system events. For example, if the system is running low on virtual memory, you are notified of the potential problem.

#### Transfer files to and from client workstations

As an administrator, you have the ability to transfer files to and from client workstation. This is helpful, for example, when you need to update a client workstation driver.

#### Remotely reboot client workstations

Administrator also have the ability to remotely reboot a workstation. This is helpful when you want your system configuration settings to take effect.

# 1-3 Thermister

This means that users can monitor the CPU temperature through thermister. When setting up the thermister, the Bios will load the CPU temperature automatically. There is a choice of the warning beep sound if users set the option on. If the CPU temperature overheated, users will get the notice from the thermister. This time you should shut down computer and check your devices. Consequently, protecting and monitoring the CPU temperature is the thermister's job.

#### 1-4 Wake-On-LAN

The remote Wake-On-LAN mode of operation is a mechanism that uses Advanced Micro Device Magic Packet technology to power up a sleeping workstation on the network. This mechanism is accomplished when the LAN card receives a specific packet of information, called a Magic Packet, addressed to the node on the network. For additional protection, Secure ON is an optional security feature that can be added to the Magic Packet that requires a password to power up the sleeping workstation. When the LAN card is in remote Wake-On-LAN mode, main system power can be shut down leaving power only for the LAN card and auxiliary power recondition.

The LAN card performs no network activities while in the remote Wake-On-LAN mode of operation-It only monitors the network for receipt of a Magic Packet. If a Magic Packet is addressed to the LAN card on the network, the LAN card wake up the system. If the Secure ON feature has been enabled, the password added to the Magic Packet is also verified prior to waking up the system.

WOL LAN card will provide a 3-pin line to connect the WOL connector on the mainboard.

# 1-5 SB-LINK Sideband Signals (JP6)

In order to migrate the legacy Sound Blaster compatible audio to the PCI bus, EMU8008 incorporates a pair of SB-Link request/grant sideband signals (PCPCIR EQN and PCPCIGNTN) to interface to the PCI bus. SB-Link is a mechanism that was defined and developed by INTEL as a docking solution which allows ISA slots to exist in docking stations connected to desktop PC PCI bus.

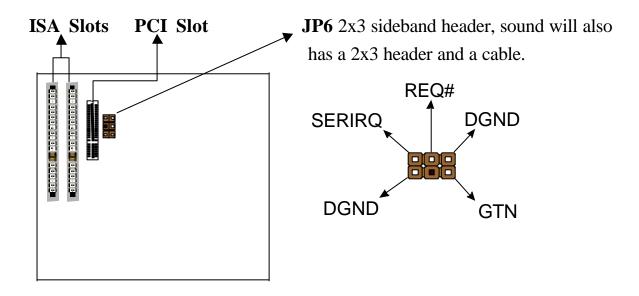

# 1-6 Keyboard & PS/2 Mouse Power On (JP9)

The ATC-6260 mainboard built-in **Jumper 9** may have two easily and conveniently ways to power up the system. Users may power on the system by typing a password, or power on the system by double-clicking the PS/2 mouse.

In addition to satisfying different users will have many different needs, the ATC-6260 mainboard provides four different methods to power up the system:

#### 1. KB Power On Password:

This function is available for ATX power only. User can select the power on method to power on the system. The options are the following :Password : when user select this option, it will show "Enter Password:", after user type password, it will show "Confirm Password:", user should type the same password to confirm it. After power off, if user types the correct password, the system will power on.

#### 2. Hot Key Power On:

When user select this option, it will show another line as Hot Key Power ON: Ctrl-F1" select any one you like. After power off, if user key in the control-F, it will power up the system.

#### 3. Mouse Left, Mouse Right:

It will power up the system by double click the left or right mouse. Note do not move your mouse between the first click and the second click.

#### 4. BUTTON ONLY:

Only the power button can power the system.

| JP 9 | KB & PS/2 Wakeup |
|------|------------------|
| 1-2  | Disable          |
| 2-3  | Enable           |

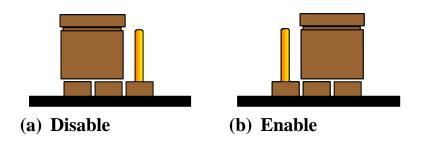

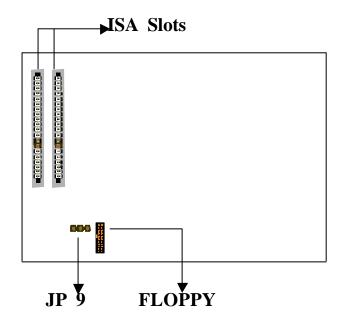

# 1-7 Boot Block Write For Update BIOS (JP4)

In order to update and refresh BIOS memory completely, the **Jumper 4** on the ATC-6260 mainboard has the capability to update BIOS memory completely when **Jumper 4** is set to "Enable". It is important to remember the default setting of **Jumper 4** is "Enable".

| JP4 | <b>Boot Block Write</b> |
|-----|-------------------------|
| 1-2 | Enable                  |
| 2-3 | Disable                 |

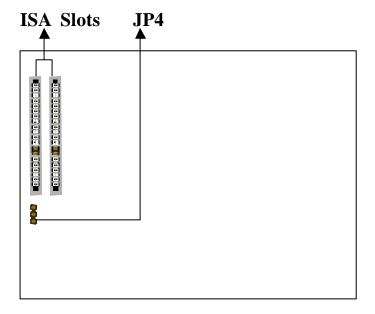

# **CHAPTER 2 INSTALLATION**

#### 2-1 INSTALLATION PROCEDURE

Before installing the computer, please prepare all components such as CPU, DRAM; peripherals such as hard drive, keyboard, CD-ROM disk drive and accessories such as cables. Then, install the system as following:

- 1. Plug CPU/ heat sink (refer to Pentium II installation guide), and DRAM modules in the mainboard.
- 2. Set DIP switch based on your configuration.
- 3. Plug add-on cards in PCI/ISA slots.
- 4. Connect cables to peripherals.
- 5. Make sure all components and devices are well connected, turn on the power and setup System BIOS based on your configuration.
- 6. Install peripherals, add-on card drivers and test them.
- 7. If all of above procedures are success, turn-off the power then plug all of them into your computer case.

# 2-2 CPU INSTALLATION

## ATC-6260 supports INTEL Pentium<sup>a</sup> ll and Celeron<sup>TM</sup> CPU cartridge.

The ATC-6260 mainboard has built-in VID (Voltage Identify) function to auto detect CPU voltages. Hence you do not have to set the CPU voltage setting. If users plug one Pentium<sup>®</sup> II CPU and one Celeron<sup>TM</sup> CPU, the system is only detected Pentium<sup>®</sup> II CPU. In addition, if users plug two Pentium<sup>®</sup> II CPU, the system is only detected one Pentium<sup>®</sup> II CPU.

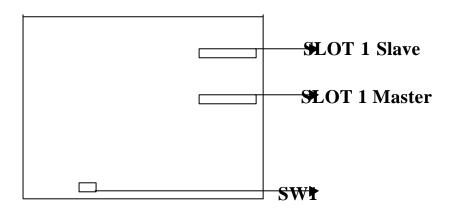

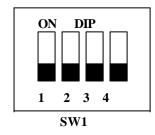

DIP switch, (i.e.: OFF, OFF, OFF, OFF)

ON: switch to the 'ON' position.
OFF: switch to the 'OFF' position.

# 2-2-1 CPU SETTING

## **Intel Pentium II 233MHz**

| INTERNAL CPU<br>CLOCK | SW1     | Ext.x Frq. |
|-----------------------|---------|------------|
| 233MHz                | OFF     | 66 x 3.5   |
|                       | 1 2 3 4 |            |

## **Intel Pentium II 266MHz**

| INTERNAL CPU | SW1     | Ext.x Frq. |
|--------------|---------|------------|
| CLOCK        |         |            |
| 266MHz       | OFF     | 66 x 4.0   |
|              | 1 2 3 4 |            |

## **Intel Pentium II 300MHz**

| INTERNAL CPU | SW1     | Ext.x Frq. |
|--------------|---------|------------|
| CLOCK        |         |            |
| 300MHz       | OFF     | 66 x 4.5   |
|              | 1 2 3 4 |            |

#### **Intel Pentium II 333MHz**

| INTERNAL CPU | SW1     | Ext.x Frq. |
|--------------|---------|------------|
| CLOCK        |         |            |
| 333MHz       | OFF     | 66 x 5.0   |
|              | 1 2 3 4 |            |

## **Intel Pentium II 350MHz**

| INTERNAL CPU | SW1     | Ext.x Frq. |
|--------------|---------|------------|
| CLOCK        |         |            |
| 350MHz       | OFF     | 100 x 3.5  |
|              | 1 2 3 4 |            |

## **Intel Pentium II 400MHz**

| INTERNAL CPU<br>CLOCK | SW1     | Ext.x Frq. |
|-----------------------|---------|------------|
| 400MHz                | OFF     | 100 x 4.0  |
|                       | 1 2 3 4 |            |

## **Intel Pentium II 450MHz**

| INTERNAL CPU | SW1       | Ext.x Frq. |
|--------------|-----------|------------|
| CLOCK        |           |            |
| 450MHz       | ON<br>OFF | 100 x 4.5  |
|              | 1 2 3 4   |            |

**Celeron 266MHz(only single processor)** 

| INTERNAL CPU | SW1     | Ext.x Frq. |
|--------------|---------|------------|
| CLOCK        |         |            |
| 266MHz       | OFF     | 66 x 4.0   |
|              | 1 2 3 4 |            |

**Celeron 300MHz(only single processor)** 

| INTERNAL CPU | SW1     | Ext.x Frq. |
|--------------|---------|------------|
| CLOCK        |         |            |
| 300MHz       | OFF     | 66 x 4.5   |
|              | 1 2 3 4 |            |

# 2-2-2 CPU Core/Bus Freq. Ratio:

Core/Bus Freq. Ratio:

| SW1  | 1-1 | 1-2 | 1-3 | 1-4 |
|------|-----|-----|-----|-----|
| 3.0x | ON  | ON  | OFF | OFF |
| 3.5x | ON  | ON  | ON  | OFF |
| 4.0x | OFF | OFF | OFF | OFF |
| 4.5x | OFF | OFF | ON  | OFF |
| 5.0x | OFF | ON  | OFF | OFF |
| 5.5x | OFF | ON  | ON  | OFF |
| 6.0x | ON  | OFF | OFF | ON  |
| 6.5x | ON  | OFF | ON  | ON  |
| 7.0x | ON  | ON  | OFF | ON  |

# 2-3 SYSTEM MEMORY INSTALLATION

The ATC-6260 provides four 168-pin DIMM sockets for system memory expansion from 8MB to 128MB. These four DIMMs are arranged to four banks, please refer to page A. Each bank provides 64-bit wide data path.

PC-100 Compliant Memory Module of Samples of System Memory Combinations Options

| BANK0   | BANK1    | BANK2   | BANK4   | Total Memory |
|---------|----------|---------|---------|--------------|
| DIMM 1  | DIMM 2   | DIMM 3  | DIMM 4  | DIMM 1-4     |
| 8MBx1   | -        | -       | -       | 8MB          |
| -       | 8MBx1    | -       | -       | 8MB          |
| :       | · ·      | :       | :       | :            |
| 8MBx1   | 8MBx1    | :       | :       | 16MB         |
| -       | -        | 8MBx1   | 8MBx1   | 16MB         |
| :       | :        | :       | :       | :            |
| 16MBx1  | -        | -       | -       | 16MB         |
| -       | 16MBx1   | -       | -       | 16MB         |
| :       | :        | :       | :       | :            |
| 16MBx1  | 16MBx1   | :       | :       | 32MB         |
| -       | -        | 16MBx1  | 16MBx1  | 32MB         |
| 8MBx1   | 8MBx1    | 8MBx1   | 8MBx1   | 32MB         |
| :       | :        | :       | :       | :            |
| 16MBx1  | 16MBx1   | 16MBx1  | 16MBx1  | 64MB         |
| 32MBx1  | 32MBx1   | -       | -       | 64MB         |
| 1       | -        | 32MBx1  | 32MBx1  | 64MB         |
| 64MBx1  | 32MBx1   | -       | -       | 96MB         |
| 32MBx1  | 32MBx1   | 32MBx1  | 32MBx1  | 128MB        |
| 64MBx1  | 64MBx1   | -       | -       | 128MB        |
| -       | -        | 64MBx1  | 64MBx1  | 128MB        |
| 128MBx1 | 128MB x1 | -       | -       | 256MB        |
| :       | :        | :       | :       | :            |
| 128MBx1 | 128MBx1  | 128MBx1 | 128MBx1 | 512MB        |

## 2-4 CONNECTORS DESCRIPTION

The locations of following connectors are indicated in page A. When you plug wires into the following connector of CONN1, you should have the pin 1 edge of the wires align with the pin 1 end of the connector.

**CONN1**: speaker, keyboard lock, reset, SMI,

turbo LED, and IDE LED connectors. SPK: speaker Speaker **GND GND** TB-LED IDE-LEC VCC **Power LED connector** PS ON Power LED + N/C GND (power) Keylock **GND RST**: Reset connector Reset Signal **SLOT 1S GND SLOT 1M** SMI: SMI lead **GND SMI Signal** TB-LED: Turbo LED indicator, LED on when system runs higher speed. **GND** +5V

# IDE-LED: IDE devices indicator LED connector. IDE-LED stays ON indicates

LED signal on-board IDE devices in operation.
The
+5V red wire of the HDD connector must

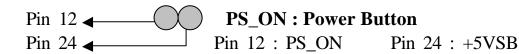

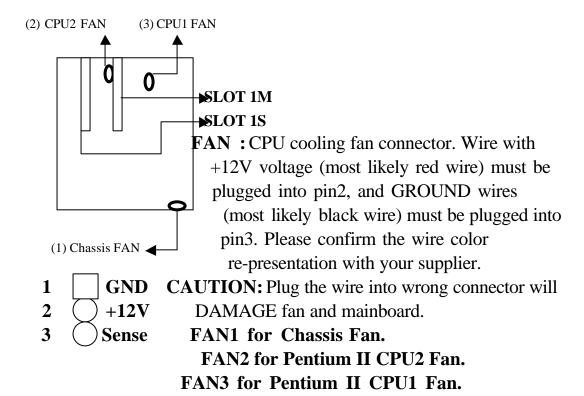

**IR1**: Infrared module connector.

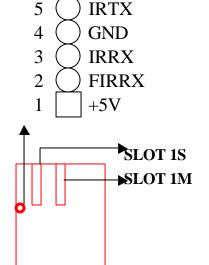

11 1 1 20 1 10 C

SLOT 1S SLOT 1M

**PW1:** ATX mode +3.3/5/12V power supply connector.

| 1 | 3.3V | 6  | +5V   | 11  | 3.3V  | 16 | GND |
|---|------|----|-------|-----|-------|----|-----|
| 2 | 3.3V | 7  | GND   | 12  | -12V  | 17 | GND |
| 3 | GND  | 8  | PWRGD | 13  | GND   | 18 | -5V |
| 4 | +5V  | 9  | 5VSB  | 14* | PS_ON | 19 | +5V |
| 5 | GND  | 10 | +12V  | 15  | GND   | 20 | +5V |

<sup>\*</sup> PS\_ON : Soft-Off power control

**COM1/COM2**: these two connectors are used to connect serial port cables.

| pin | Signal name |
|-----|-------------|
| 1   | NDCDA/B     |
| 2   | NSINA/B     |
| 3   | NSOUTA/B    |
| 4   | NDTRA/B     |
| 5   | GND         |
| 6   | NDSRA/B     |
| 7   | NRTSA/B     |
| 8   | NCTSA/B     |
| Q.  | NRIA/R      |

SLOT 1S SLOT 1M

7

8

A is COM1, B is COM2

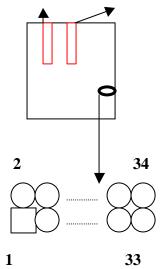

**FDC1**: this connector is used to connect the floppy drive through a cable.

| pin | signal         | pin | signal         |
|-----|----------------|-----|----------------|
| 2   | RWC-           | 20  | STEP-          |
| 4   | Reserved       | 22  | Write Data     |
| 6   | FDEDIN         | 24  | Write Gate     |
| 8   | Index-         | 26  | Track 00-      |
| 10  | Motor EnableA- | 28  | Write Protect- |
| 12  | Drive Sele.B-  | 30  | Read Data-     |
| 14  | Drive Sele.A-  | 32  | Side 1 Sele    |
| 16  | Motor EnableB- | 34  | DisketteChange |
| 18  | DIR-           |     |                |

#### All of odd pins are ground

**LPT**: this connector is used to connect parallel port cable.

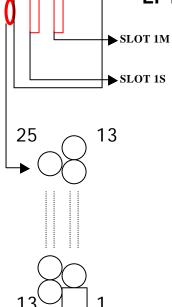

| Port of             | port dable: |     |            |  |  |  |
|---------------------|-------------|-----|------------|--|--|--|
| Pin                 | Signal      | pin | signal     |  |  |  |
| 1                   | STROBE-     | 10  | ACK-       |  |  |  |
| 2                   | Data Bit 0  | 11  | BUSY       |  |  |  |
| 3                   | Data Bit 1  | 12  | PE         |  |  |  |
| 4                   | Data Bit 2  | 13  | SLCT       |  |  |  |
| 5                   | Data Bit 3  | 14  | Auto Feed- |  |  |  |
| 6                   | Data Bit 4  | 15  | ERROR-     |  |  |  |
|                     | Data Bit 5  | 16  | INIT-      |  |  |  |
| 8                   | Data Bit 6  | 17  | SLCT IN-   |  |  |  |
| 9                   | Data Bit 7  |     |            |  |  |  |
| Pin18 pin25 are GND |             |     |            |  |  |  |

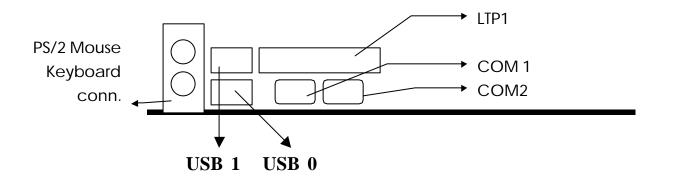

**IDE1/IDE2**: these two connectors are used to connect IDE devices through IDE cables, a total of 4 devices can be connected.

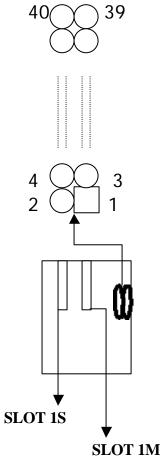

|     | _            |     |              |
|-----|--------------|-----|--------------|
| pin | signal       | Pin | signal       |
| 1   | Reset IDE    | 21  | DDRQ0(1)     |
| 2   | GND          | 22  | GND          |
| 3   | Host Data 7  | 23  | I/O Write-   |
| 4   | Host Data 8  | 24  | GND          |
| 5   | Host Data 6  | 25  | I/O Read-    |
| 6   | Host Data 9  | 26  | GND          |
| 7   | Host Data 5  | 27  | IORDY        |
| 8   | Host Data 10 | 28  | N/C          |
| 9   | Host Data 4  | 29  | DDAK0- (1-)  |
| 10  | Host Data 11 | 30  | GND          |
| 11  | Host Data 3  | 31  | IRQ14*       |
| 12  | Host Data 12 | 32  | IOCS16-      |
| 13  | Host Data 2  | 33  | Addr 1       |
| 14  | Host Data 13 | 34  | N/C          |
| 15  | Host Data 1  | 35  | Addr 0       |
| 16  | Host Data 14 | 36  | Addr 2       |
| 17  | Host Data 0  | 37  | ChipSele.1P- |
| 18  | Host Data 15 | 38  | ChipSele.3P- |
| 19  | GND          | 39  | Activity     |
| 20  | Key          | 40  | GND          |

\* IDE1 : pin31 is IRQ14;

IDE2: pin31 is IRQ15 or MIRQ0

#### 2-5 IDE DRIVER INSTALLATION

The IDE driver installation procedure is as following:

#### **Setup for Windows 95:**

- 1. Starting Windows 95
- 2. Select "START", "RUN".
- 3. Install INF.EXE before you install IDE driver, please refer to readme file.
- 4. Type "D:\WIN95\SETUP.EXE".
- 5. Restart computer, then follow the instructions on your screen to install new IDE driver we offer in the 3.5" diskette
- 6. Exit Windows 95, turn power off; then turn power on.

  After installation, the screen will show a yellow !, please ignore it.

  (The other platforms please refer to readme file.)

Make sure your HDD should follow ATA standard, and your CD-ROM should follow ATAPI standard. When you plug-in the IDE devices, please plug your first and second devices into IDE 1 port (Master then Slave), then plug third and forth devices into IDE 2 port. If you have CD-ROM driver, please set it behind hard disk devices as the last device. For example, if you have 2 HDDs and 1 CD-ROM, you should set HDD1 and HDD2 in IDE1 Master and Slave, set CD-ROM in IDE 2 Master. Some of the brands devices combination may not work under this sequence, you can try to re-arrange the devices sequence, or contact your vendor.

| Primary   | Primary | Secondary | Secondary       |                    |
|-----------|---------|-----------|-----------------|--------------------|
| Master    | Slave   | Master    | Slave           |                    |
| ATA       |         |           |                 | no ATAPI           |
| ATA       |         | ATAPI     |                 | disk & CD-ROM      |
| ATA       | ATAPI   |           |                 | use only one cable |
| ATA       |         | ATAPI     | ATAPI           | CD-ROM and a tape  |
| AIA AIAFI | AIALI   | AIAFI     | or time CD DOMA |                    |

# CHAPTER 3 Award BIOS SETUP

Award BIOS manufacturer provides access to the system BIOS through the hardware and software on each ATC-6260 mainboard. The hardware consists of a Flash ROM and the software is a group of programs that are installed in the ROMBIOS along with all the other data the BIOS must contain.

The ATC-6260 mainboard will require special driver supplied by the manufacturer to update the BIOS SETUP program. It is a good idea to read the next page for details for update BIOS driver installation or you can ask your system dealer to do it for you.

When the driver has been successfully updated, it is very important to contact your system dealer to change the CMOS settings for your computer. The CMOS settings are shown in the following pages.

**NOTE**: To clear CMOS you should unplug the power cord, then set 2-3 to clear, put it back to normal position and plug the power cord again.

|        | JP8 |
|--------|-----|
| Normal | 1-2 |
| Clear  | 2-3 |

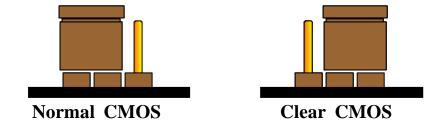

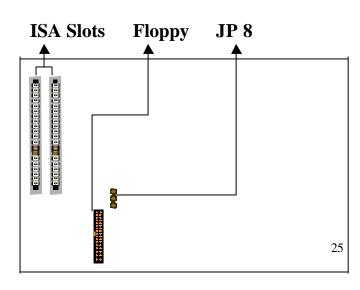

#### 3-1 UPDATE BIOS PROCEDURE

If the BIOS needs to be updated, you can get a diskette with the updated BIOS from your system supplier. The BIOS diskette includes:

"awdflash.exe" -- BIOS update utility program

#### The update procedure is as following:

- 1. Boot the system to DOS mode in a normal manner.
- 2. Insert the updated diskette to drive A (or B).
- 3. Change working directory to floppy drive, A or B, which contains the update BIOS diskette. -- Type "a:\" or "b:\", "ENTER".
- 4. Run the BIOS update utility -- Type "awdflash", "ENTER".
- 5. Type "(update BIOS file name with version number).bin", ENTER.
- 6. If you do not want to save the old BIOS Type "N" when the screen displays the message: "Do you want to save BIOS (Y/N)?".
- 7. Type "Y" when the screen shows the message : " Are you sure to program (Y/N)?".
- 8. Follow instructions displayed on the screen. DO NOT remove the update BIOS diskette from the floppy drive nor turn the system power off until the BIOS update is completed.
- 9. Turn the power off. Clear the data in CMOS according to the procedure described in the previous page.
- 10. Turn the system power on and test that your system is working properly.

#### 3-1-1 UPDATE PENTIUM II MICROCODE API

<sup>&</sup>quot;awdflash.doc"

<sup>&</sup>quot;(update BIOS filename with version number).bin"

Intel also provides MICROCODE API(Applications Programming Interface) for Pentium II processor-based mainboard user to update data block in BIOS quickly and easily. (You can find this utility on All-In-One CD in the package).

The BIOS code on the Pentium II processor-based mainboards contains data that is specific to each silicon stepping of the processor. Integrators must ensure that this BIOS stepping data matches the processor stepping used. When the BIOS does not contain stepping data that matches the processor stepping, integrators must update the data in the BIOS before shipping the system. Historically, Pentium II systems have been updated by replacing the entire BIOS with a new revision of BIOS that contains the correct stepping data.

Intel's BIOS update API allows just the stepping data within the BIOS to be updated as needed. Mainboards that contain a BIOS with the Intel-defined BIOS update API can be quickly and easily updated, if required, without obtaining a complete BIOS upgrade. Using this utility, integrators can easily verify that the correct stepping data is present in all Pentium II processor-based mainboards. However, if the stepping data requires updating, the mainboard BIOS must contain the Intel-defined BIOS update API, otherwise a complete BIOS upgrade is required from the mainboard vendor.

Put the All-In-One CD into CD-ROM drive, e.g. drive E, and type E:\>"ENTER", and type \api\checkup3.

The main menu should now be displayed, showing the following four options:

- 1) Check and load update
- 2) Specify stepping data file [current : pep.pdb]
- 3) Help
- 4) Quit without loading update

Select 1 to know the stepping filename, select 2 to load right patch code, then select 1 to update proper patch code. Now, the screen will show the message "please remove floppy diskette from floppy disk drive". Then cold boot (mechanical power off) system to continue. For more information, please refer to "CHECKUP.HLP" file.

## 3-2 Award SYSTEM BIOS

## **CONFIGURATION SETUP**

The following pages explain how to set up the system configuration (CMOS) under the Award BIOS. The SETUP program is stored in the Read-Only-Memory (ROM) on the mainboard. To do the SETUP procedure, press the <Del> key when the system is booting up. The following main menu will appear. Please select "STANDARD CMOS SETUP" to enter the next screen.

#### ROM PCI/ISA BIOS (ATC-6260) CMOS SETUP UTILITY AWARD SOFTWARE, INC.

| STANDARD CMOS SETUP        | INTEGRATED PERIPHERALS   |  |
|----------------------------|--------------------------|--|
| BIOS FEATURES SETUP        | SUPERVISOR PASSWORD      |  |
| CHIPSET FEATURES SETUP     | USER PASSWORD            |  |
| POWER MANAGEMENT SETUP     | IDE HDD AUTO DETECTION   |  |
| PNP/PCI CONFIGURATION      | SAVE & EXIT SETUP        |  |
| LOAD BIOS DEFAULTS         | EXIT WITHOUT SAVING      |  |
| LOAD SETUP DEFAULTS        |                          |  |
| ESC: Quit                  | ↑↓→←:Select Item         |  |
| F10: Save & Exit Setup     | (Shift) F2: Change Color |  |
| Time, Date, Hard Disk Type |                          |  |

The section on the bottom of the main menu explains how to control this screen. The other section displays the items highlighted in the list.

This screen records some basic hardware information, and sets the system clock and error

#### handling. These records can be lost or corrupted if the on-board battery has failed or is weak.

### ROM PCI/ISA BIOS (ATC-6260) CMOS SETUP UTILITY AWARD SOFTWARE, INC.

| STANDARD CMOS SETUP        | INTEGRATED PERIPHERALS    |  |
|----------------------------|---------------------------|--|
| BIOS FEATURES SETUP        | SUPERVISOR PASSWORD       |  |
| CHIPSET FEATURES SETUP     | USER PASSWORD             |  |
| POWER MANAGEMENT SETUP     | IDE HDD AUTO DETECTION    |  |
| PNP/PCI CONFIGURATION      | SAVE & EXIT SETUP         |  |
| LOAD BIOS DEFAULTS         | EXIT WITHOUT SAVING       |  |
| LOAD SETUP DEFAULTS        |                           |  |
| ESC: Quit                  | ↑↓→←:Select Item          |  |
| F10: Save & Exit Setup     | (Shift) F2 : Change Color |  |
| Time, Date, Hard Disk Type |                           |  |

#### ROM PCI/ISA BIOS (ATC-6260) STANDARD CMOS SETUP AWARD SOFTWARE, INC.

| Date (mm:dd:yy) : Mon, May 25 1998 |          |         |                       |         |             |            |           |        |  |
|------------------------------------|----------|---------|-----------------------|---------|-------------|------------|-----------|--------|--|
| Time(hh:mm:ss) : 1                 | 13:37    | : 14    |                       |         |             |            |           |        |  |
| HARD DISKS TY                      | YPE S    | SIZE    | CYLS                  | HEAD    | PRECOMP     | LANDZ      | SECTOR    | MODE   |  |
| Primary Master :                   | Auto     | 0       | 0                     | 0       | 0           | 0          | 0         | Auto   |  |
| Primary Slave :                    | Auto     | 0       | 0                     | 0       | 0           | 0          | 0         | Auto   |  |
| Secondary Master :                 | : Auto   | 0       | 0                     | 0       | 0           | 0          | 0         | Auto   |  |
| Secondary Slave                    | : Auto   | 0       | 0                     | 0       | 0           | 0          | 0         | Auto   |  |
| Drive A: 1.44M,                    | 3.5 in   |         |                       |         |             |            |           |        |  |
| Drive B : None                     |          |         |                       | Base    | Memory      |            | : 64      | 40K    |  |
| Floppy 3 Mode Supp                 | port : D | Disable | ed                    | Exter   | nded memory | <i>'</i> : | 7168      | 3K     |  |
|                                    |          |         |                       | Othe    | r Memory    |            | : 38      | 4K     |  |
| Video : EGA/VGA                    | <b>A</b> |         |                       |         |             |            |           |        |  |
| Halt On: All Errors                |          |         |                       | Total   | Memory      |            | : 8192    | K      |  |
| ESC : Quit                         |          |         | $\uparrow \downarrow$ | →←:Sele | ect Item    | PU/        | PD/+/-: M | lodify |  |
| F1 : Help                          |          |         | (Shift)               | F2 : C  | hange Color |            |           |        |  |

The date format is <day>, <date><month><year>.

**Date** 

Press<F3> to show the calendar.

| Day   | The day, from Sun to Sat, determined |
|-------|--------------------------------------|
|       | by the BIOS and is display-only      |
| Date  | The date, from 1 to 31               |
| Month | The month, Jan. through Dec.         |
| Year  | The year, from 1900 to 2099          |

#### Time

The time format is <hour><minute><second>. The time is calculated based on the 24-hour military-time clock. For example, 1p.m. is 13:00:00.

# Primary Master Primary Slave Secondary Master Secondary Slave

These categories identify the types of the 2 channels that have been installed in the computer. There are 45 predefined types and 4 user definable types are for Enhanced IDE BIOS. Type 1 to 45 are predefined. Type 'user' is user-definable. Press PgUp/PgDn to select a numbered hard disk type or type the number and press<Enter>. If you select 'Auto', the BIOS will auto-detect the HDD & CD-ROM Drive at the POST stage and show the IDE for HDD & CD-ROM Drive. If you select 'user', you will need to know the information listed below. Enter the information directly from the keyboard and press <Enter>. This information should be from your hard disk vender or dealer. If the controller of the HDD interface is ESDI, the selection shall be 'Type 1'; if SCSI, the selection shall be 'None'. If no device is installed select

'NONE' and press <Enter>.

| Туре    | drive type            |
|---------|-----------------------|
| SIZE    | Automatically adjusts |
| CYLS    | number of cylinders   |
| HEAD    | number of heads       |
| PRECOMP | write precom          |
| LANDZ   | landing zone          |
| SECTOR  | number of sectors     |
| MODE    | mode type             |

#### Drive A

This category identifies the types of floppy disk drive

#### Drive B

A or drive B that have been installed in the computer.

| None          | No floppy drive installed        |
|---------------|----------------------------------|
| 360K, 5.25 in | 5.25" PC-type 360KB capacity     |
| 1.2M, 5.25 in | 5.25" AT-type 1.2MB capacity     |
| 720K, 3.5 in  | 3.5" double-side 720KB capacity  |
| 1.44M, 3.5 in | 3.5" double-side 1.44MB capacity |
| 2.88M, 3.5 in | 3.5" double-side 2.88MB capacity |

# Floppy 3 Mode Support

This is the Japanese standard floppy drive. This standard stores 1.2MB in a 3.5" diskette

#### <u>Video</u>

This category selects the type of video adapter used for the primary system monitor. Although secondary monitors are supported, you do not have to select the type in Setup.

| <u> </u> | do not have to select the type in setup. |
|----------|------------------------------------------|
| EGA/VGA  | Enhanced Graphics Adapter/Video          |
|          | Graphics Array. For EGA, VGA, SEGA,      |
|          | SVGA or PGA monitor adapters             |
| CGA 40   | Color Graphics Adapters, power up in     |
|          | 40 column mode                           |
| CGA 80   | Color Graphics Adapters, power up in     |
|          | 80 column mode                           |
| MONO     | Monochrome adapter, includes high        |
|          | resolution monochrome adapters           |

#### Halt On

This category determines whether the computer will stop if an error is detected during power up.

| No errors  | The system boot will not be stopped        |
|------------|--------------------------------------------|
|            | for any error that may be detected         |
| All errors | When the BIOS detects a non-fatal          |
|            | error the system will be stopped and       |
|            | you will be prompted                       |
| All, But   | The system boot will not stop for a        |
| Keyboard   | keyboard error, it will stop for all other |
|            | errors                                     |
| All, But   | The system boot will not stop for a disk   |
| Diskette   | error, it will stop for all other errors   |
| All, But   | The system boot will not stop for a disk   |
| Disk/Key   | or keyboard error, it will stop for all    |
|            | other errors                               |

Memory

This category is display-only which is determined by POST

(Power On Self Test) of the BIOS.

**Base Memory** The POST will determine the amount of base (or conventional) memory installed in the system. The value of the base memory is typically 512K or 640K based on the memory installed on the motherboard.

**Extended Memory** How much extended memory is present during the POST. This is the amount of memory located above 1MB in the CPU's memory address map.

Other Memory This refers to the memory located in the 640K to 1024K address space. This is memory that can be used for different applications. DOS users this area to load device drivers in an effort to keep as much base memory free for application programs. The BIOS is the most frequent user of this RAM area since this is where it shadows RAM.

#### mainboard's design, others depend on the features of your system.

#### ROM PCI/ISA BIOS (ATC-6260) CMOS SETUP UTILITY AWARD SOFTWARE, INC.

| STANDARD CMOS SETUP              | INTEGRATED PERIPHERALS    |  |
|----------------------------------|---------------------------|--|
| BIOS FEATURES SETUP              | SUPERVISOR PASSWORD       |  |
| CHIPSET FEATURES SETUP           | USER PASSWORD             |  |
| POWER MANAGEMENT SETUP           | IDE HDD AUTO DETECTION    |  |
| PNP/PCI CONFIGURATION            | SAVE & EXIT SETUP         |  |
| LOAD BIOS DEFAULTS               | EXIT WITHOUT SAVING       |  |
| LOAD SETUP DEFAULTS              |                           |  |
| ESC: Quit                        | ↑↓→←:Select Item          |  |
| F10: Save & Exit Setup           | (Shift) F2 : Change Color |  |
| Virus, Protection, Boot Sequence |                           |  |

### ROM PCI/ISA BIOS (ATC-6260) BIOS FEATURES SETUP AWARD SOFTWARE, INC.

| Virus Warning             | : Disabled | Video BIOS Shadow          | : Enabled  |
|---------------------------|------------|----------------------------|------------|
| CPU Internal Cache        | : Enabled  | C8000-CBFFF Shadow         | : Disabled |
| External Cache            | : Enabled  | CC000-CFFFF Shadow         | : Disabled |
| Quick Power On Self Test  | : Enabled  | D0000-D3FFF Shadow         | : Disabled |
| Boot Sequence             | : A,C,SCSI | D4000-D7FFF Shadow         | : Disabled |
| Swap Floppy Drive         | : Disabled | D8000-DBFFF Shadow         | : Disabled |
| Boot Up Floppy Seek       | : Enabled  | DC000-DFFFF Shadow         | : Disabled |
| Boot Up NumLock Status    | : On       |                            |            |
| Boot Up System Speed      | : High     |                            |            |
| Gate A20 Option           | : Fast     |                            |            |
| Typematic Rate Setting    | : Disabled |                            |            |
| Typematic Rate(Chars/Sec) | :6         | Esc : Quit                 | ect Item   |
| Typematic Delay(Msec)     | : 250      | F1 : Help PU/PD/+/- : 1    | Modify     |
| Security Option           | : Setup    | F5 : Old Values (SHIFT) F2 | : Color    |
| PCI/VGA Palette Snoop     | : Disabled | F6: Load BIOS Defaults     |            |
| Assign IRQ For VGA        | : Enabled  | F7: Load Setup Defaults    |            |
| OS Select for DRAM>64MB   | : Non-OS2  |                            |            |
| Report No FDD For Win95   | : No       |                            |            |

**Virus Warning** When this item is enabled, the Award BIOS will monitor the

boot sector and partition table of the hard disk drive for any attempt at modification. If an attempt is made, the BIOS will halt the system and the following error message will appear. Afterwards, if necessary, you will be able to run an antivirus program to locate and remove the problem before any damage is done.

#### ! WARNING!

Disk boot sector is to be modified

Type 'Y' to accept write or 'N' to abort write

Award Software, Inc.

| Enabled  | Activates automatically when the system boots up, if anything attempts to access the boot sector or hard disk partition table will cause a warning message to |
|----------|----------------------------------------------------------------------------------------------------|
|          | appear.                                                                                                    |
| Disabled | No warning message will appear when anything attempts to access the boot sector or hard disk partition table.                                                 |

Many disk diagnostic programs which attempt to access the boot sector table can cause the above warning message. If you will be running such a program, we recommend that you first disable Virus Protection beforehand.

CPU
Internal Cache
External Cache

These two categories speed up memory access. However, it depends on CPU/chipset design. The default value is 'enabled'.

Quick Power On
Self Test

This category speeds up Power On Self Test after you power up the computer. If you set Enabled, BIOS will shorten or skip some checked items during POST.

**Boot Sequence** 

This category determines which drive is to search

| will first search for floppy disk drive then drive, and the next is SCSI device.  |
|-----------------------------------------------------------------------------------|
| · ·                                                                               |
| will first search for hard disk drive then                                        |
| sk drive, and the next is SCSI device.                                            |
| will first search for hard disk drive then                                        |
| drive, and the next is floppy disk drive.                                         |
| will first search for CDROM drive then hard                                       |
| e, and the next is floppy disk drive.                                             |
| will first search for secondary hard disk                                         |
| n floppy disk drive, and the next is SCSI                                         |
|                                                                                   |
| will first search for third hard disk drive then                                  |
| sk drive, and the next is SCSI device.                                            |
| will first search for fourth hard disk drive                                      |
| by disk drive, and the next is SCSI device.                                       |
| will first search for SCSI device then floppy                                     |
|                                                                                   |
| e, and the next is hard disk drive.                                               |
| will first search for SCSI device then hard                                       |
|                                                                                   |
| will first search for SCSI device then hard                                       |
| will first search for SCSI device then hard e, and the next is floppy disk drive. |
|                                                                                   |

C is primary master; D is primary slave; E is secondary master, F is secondary slave

# Swap Floppy Drive

This item allows you to determine whether to enable the swap floppy drive or not.

The choice: Enabled/Disabled

# Boot Up Floppy Seek

During POST, the BIOS will determine if the floppy disk drive installed is 40 tracks (360K) or 80 tracks (720K, 1.2M, 1.44M)

| Enabled  | BIOS searches for floppy disk drive to determine if it is 40 or 80 tracks |
|----------|---------------------------------------------------------------------------|
| Disabled | BIOS will not search for the type of                                      |
|          | floppy disk drive by track number                                         |

#### Boot Up

This allows you to determine the default state of

#### NumLock Status

the numeric keypad. By default, the system boots up with NumLock on.

| On  | Keypad is numeric keys |
|-----|------------------------|
| Off | Keypad is arrow keys   |

# Boot Up System Speed

Selects the default system speed - the normal operating speed at power up.

| High | Set the speed to high |
|------|-----------------------|
| Low  | Set the speed to low  |

# Gate A20 Option

This entry allows you to select how the gate A20 is handled. The gate A20 is a device used to address memory above 1 MB. Initially, the gate A20 was handled via a pin on the keyboard. Today, while keyboards still provide this support, it is more common, and much faster, for the system chipset to provide support for gate A20.

Normal is keyboard; Fast is chipset.

# Typematic Rate Setting

This determines if the typematic rate is to be used. When disabled, continually holding down a key on your keyboard will generate only one key instance. In other words, the BIOS will only report that the key is down. When the typematic rate is enabled, the BIOS will report as before, but it will then wait a moment, and, if the key is still down, it will begin the report that the key has been depressed repeatedly. For example, you would use such a feature to accelerate cursor movements with the arrow keys.

The choice: Enabled/Disabled

# Typematic Rate (Chars/Sec)

When the typematic rate is enabled, this section allows you select the rate at which the keys are repeated.

| J  | <i>J</i> 1               |
|----|--------------------------|
| 6  | 6 characters per second  |
| 8  | 8 characters per second  |
| 10 | 10 characters per second |
| 12 | 12 characters per second |
| 15 | 15 characters per second |
| 20 | 20 characters per second |
| 24 | 24 characters per second |
| 30 | 30 characters per second |

#### Typematic Delay

When the typematic rate is enabled, this section

#### (Msec)

allows you select the delay between when the key was first depressed and when the acceleration begins.

| 250  | 250 msec  |
|------|-----------|
| 500  | 500 msec  |
| 750  | 750 msec  |
| 1000 | 1000 msec |

#### Security Option

This category allows you to limit access to the system and Setup, or just to Setup.

| System | The system will not boot and access to |
|--------|----------------------------------------|
|        | Setup will be denied if the correct    |
|        | password is not entered at the prompt  |
| Setup  | The system will boot, but access to    |
|        | Setup will be denied if the correct    |
|        | password is not entered at the prompt  |

To disable security, select PASSWORD SETTING at Main Menu and then you will be asked to enter password. Do not type anything and just press <Enter>, it will disable security. Once the security is disabled, the system will boot and you can enter Setup freely.

# PCI/VGA Palette Snoop

It determines whether the MPEG ISA/VESA VGA cards can work with PCI/VGA or not.

| Enabled  | When PCI/VGA working with MPEG |
|----------|--------------------------------|
|          | ISA/VESA VGA Card              |
| Disabled | When PCI/VGA not working with  |
|          | MPEG ISA/VESA VGA Card         |

#### Assign IRQ for VGA

When this items is enabled, the system will assign an IRQ for VGA. If this item is disabled, the VGA will not occupy an IRQ; therefore the IRQ of VGA will be released for other usage.

#### OS Select for

This item allows you to access the memory that is over

DRAM > 64MB 64MB in OS/2.

The choice: Non-OS2 or OS2

**Report No FDD** Set this item to Yes BIOS will report FDD to Win95.

**For WIN 95** If in standard CMOS setup, set Drive A to none, and set

this item to yes. Inside Win95, My Computer and File

manager Disk(A:) will show Removable Disk (A:).

**Video BIOS** Determines whether video BIOS will be copied to RAM.

**Shadow** However it is optional depending on chipset design.

Video Shadow will increase the video speed.

The choice: Enabled/Disabled

<u>C8000 - CBFFF</u> These categories determine whether option ROMs will

**Shadow** be copied to RAM. An example of such option ROM

**DC000 - DFFFF** would be the support of onboard SCSI.

**Shadow** The choice: Enabled/Disabled

#### ROM PCI/ISA BIOS (ATC-6260) CMOS SETUP UTILITY

#### AWARD SOFTWARE, INC.

| STANDARD CMOS SETUP     | INTEGRATED PERIPHERALS            |  |
|-------------------------|-----------------------------------|--|
| BIOS FEATURES SETUP     | SUPERVISOR PASSWORD               |  |
| CHIPSET FEATURES SETUP  | USER PASSWORD                     |  |
| POWER MANAGEMENT SETUP  | IDE HDD AUTO DETECTION            |  |
| PNP/PCI CONFIGURATION   | SAVE & EXIT SETUP                 |  |
| LOAD BIOS DEFAULTS      | EXIT WITHOUT SAVING               |  |
| LOAD SETUP DEFAULTS     |                                   |  |
| ESC: Quit               | <b>↑</b> ↓→ <b>←</b> :Select Item |  |
| F10: Save & Exit Setup  | (Shift) F2 : Change Color         |  |
| AT Clock, DRAM Timings, |                                   |  |

#### ROM PCI/ISA BIOS (ATC-6260) CHIPSET FEATURES SETUP AWARD SOFTWARE, INC.

| SDRAM CAS Latency Time   | : 3        | *CPU Warning Temperature    | : Disabled                             |
|--------------------------|------------|-----------------------------|----------------------------------------|
| DRAM Data Integrity Mode | : Non-ECC  | *Current System Temperature | : $20$ $^{\circ}$ C/ $68$ $^{\circ}$ F |
| System BIOS Cacheable    | : Disabled | *Current CPU1 Temperature   | : 20 ° C/ 68 ° F                       |
| Video BIOS Cacheable     | : Disabled | *Current CPU2 Temperature   | : 20 ° C/ 68 ° F                       |
| Video RAM Cacheable      | : Disabled | *Current CPUFAN Speed       | : 0 PRM                                |
| 8-bit I/O Recovery Time  | :3         | *Current ChassisFAN Speed   | : 0 PRM                                |
| 16-bit I/O Recovery Time | : 2        | *Current CPU1&CPU2 Speed    | : 0 PRM                                |
| Memory Hole At 15M-16M   | : Disabled | *Vcore : 2.80V VTT(V)       | : 2.81V                                |
| Passive Release          | : Enabled  | *+3.3V : 3.45V +5V          | : 4.91V                                |
| Delayed Transaction      | : Disabled | *+12V : 12.22V -12V         | :-11.76                                |
| AGP Aperture Size (MB)   | : 128      | *-5V:-5.16V                 |                                        |
|                          |            |                             |                                        |
|                          |            |                             |                                        |
|                          |            |                             |                                        |
|                          |            |                             |                                        |
|                          |            | Esc: Quit :Select           | Item                                   |
|                          |            | F1 : Help PU/PD             | D/+/-:Modify                           |
|                          |            | F5 : Old Values (Shift)     | F2 :Color                              |
|                          |            | F6 :Load BIOS Defaults      |                                        |
|                          |            | F7: Load Setup Defaults     |                                        |

**SDRAM CAS** You could select CAS latency time in HCLKS of 2/2 or 3/3. The

#### Latency Time

system board designer should set the values in this field, depending on the DRAM installed. Do not change the values in this field unless you change specifications of the installed DRAM or the installed CPU..

The choice : 2, 3.

## DRAM Data Integrity Mode

Select parity, ECC, or Disabled, depending on the type of

DRAM installed in your system.

The choice: ECC, Parity, Disabled

# System BIOS Cacheable

Select Enabled allows caching of the system BIOS ROM at F0000h-FFFFh, resulting in better system performance. However, if any program writes to this memory area, a system

error may result.

#### Video BIOS Cacheable

Select Enabled allows caching of the video BIOS ROM at F0000h-FFFFFh, resulting in better system performance. However, if any program writes to this memory area, a system error may result.

#### Video RAM Cacheable

Select Enabled allows caching of the video RAM, resulting in better system performance. However, if any program writes to this memory area, a system error may result.

# 8 Bit I/O Recovery Time

The recovery time is the length of time, measured in CPU clocks, which the system will be delay after the completion of an I/O request. This delay takes place because the CPU is operating so much faster than the input/output bus that the CPU must be delayed to allow for the completion of the I/O. This item allows you to determine the recovery time allowed for 8- bit I/O. Choices are from NA, 1 to 8 CPU clocks.

# 16 Bit I/O Recovery Time

This item allows you to determine the recovery time allowed for 16-bit I/O. Choices are from NA, 1 to 4 CPU clocks.

#### Memory Hole At 15M-16M

In order to improve performance, certain space in memory can be reserved for ISA cards. This memory must be mapped into the memory below 16MB.

#### Passive Release

When Enabled, CPU to PCI bus accesses are allowed during

passive release. Otherwise, the arbiter only accepts another PCI master access to local DRAM. The choice: Enabled, disabled

#### <u>Delayed</u> <u>Transaction</u>

This chipset has an embedded 32-bit posted write buffer to support deadly transactions cycles. Select Enabled to support compliance with PCI specification version 2.1.

The choice: Enabled, disabled space

# AGP Aperture Size (MB)

Select the size of the AGP aperture. The aperture is a portion of the PCI memory address range dedicated for graphics memory address space. Host cycle that hit the aperture range are forwarded to the AGP without any translation. See <a href="www.agpforum.org">www.agpforum.org</a> for AGP information.

The choice 4, 8, 16, 32, 64, 128, 256

### frequency / CPU clock ratio to correct value.

The following functions are optional, and they show only when the monitoring IC exists on the mainboard. Please confirm this with your supplier.

| CPU Warning        | When this item is enabled, we can set the CPU warning   |
|--------------------|---------------------------------------------------------|
| <b>Temperature</b> | temperature . If the CPU temperature is higher than the |
|                    | setting temperature, the system will beep.              |

| Current System Temperature | This field displays the <i>current</i> system temperature, if your computer contains a monitoring system. |
|----------------------------|----------------------------------------------------------------------------------------------------|
| Current CPU Temperature    | It shows the current system temperature.                                                                  |

| <b>Current CPUFAN</b> | It shows the running speed of the system fan, Chassis fan and  |
|-----------------------|----------------------------------------------------------------|
| /ChassisFAN/          | power fan. The value will be changing when the system is       |
| PWRFAN Speed          | running. If you do not install the fan, the value will show 0. |

## ROM PCI/ISA BIOS (ATC-6260) CMOS SETUP UTILITY

#### AWARD SOFTWARE, INC.

| STANDARD CMOS SETUP         | INTEGRATED PERIPHERALS   |  |
|-----------------------------|--------------------------|--|
| BIOS FEATURES SETUP         | SUPERVISOR PASSWORD      |  |
| CHIPSET FEATURES SETUP      | USER PASSWORD            |  |
| POWER MANAGEMENT SETUP      | IDE HDD AUTO DETECTION   |  |
| PNP/PCI CONFIGURATION       | SAVE & EXIT SETUP        |  |
| LOAD BIOS DEFAULTS          | EXIT WITHOUT SAVING      |  |
| LOAD SETUP DEFAULTS         |                          |  |
| ESC: Quit                   | ↑↓→←:Select Item         |  |
| F10: Save & Exit Setup      | (Shift) F2: Change Color |  |
| Sleep Timer, Suspend Timer, |                          |  |

#### ROM PCI/ISA BIOS (ATC-6260) POWER MANAGEMENT SETUP AWARD SOFTWARE, INC.

| Power Management : User Defined |               | *Reload Global Timer Events*                     |             |
|---------------------------------|---------------|--------------------------------------------------|-------------|
| PM Control by APM               | : Yes         | IRQ [3-7, 9-15], NMI                             | :Disabled   |
| Video Off Method                | : DPMS        | Primary IDE 0                                    | :Disabled   |
| Video Off After                 | : Standby     | Primary IDE 1                                    | :Disabled   |
| Modem Use IRQ                   | :3            | Secondary IDE 0                                  | :Disabled   |
| Doze Mode                       | : Disabled    | Secondary IDE 1                                  | :Disabled   |
| Standby Mode                    | : Disabled    | Floppy Disk                                      | :Disabled   |
| Suspend Mode                    | : Disabled    | Serial Port                                      | :Enabled    |
| HDD Power Down                  | : Disabled    | Parallel Port                                    | :Disabled   |
| Throttle Duty Cycle             | : 62.5%       |                                                  |             |
| VGA Active Monitor              | : Enabled     |                                                  |             |
| Soft-Off by PWR-BTTN            | : Instant-Off |                                                  |             |
| CPUFAN Off In Suspend : Enabled |               |                                                  |             |
| Resume by Ring                  | : Disabled    |                                                  |             |
| Resume by Alarm                 | : Disabled    | Esc: Quit $\wedge \psi \rightarrow \leftarrow$ : | Select Item |
| Wake Up On LAN                  | : Enabled     | F1 : Help PU/PD/+/- :                            | Modify      |
| IRQ 8 Break Suspend             | : Disabled    | F5 : Old Values (Shift) F                        | 2: Color    |
|                                 |               | F6: Load BIOS Defaults                           |             |
|                                 |               | F7: Load Setup Defaults                          |             |

Power

This category allows you to select the type (or

#### **Management**

degree) of power saving and is directly related to the following modes: **Doze**; **Standby**; **Suspend**; **HDD Power Down**.

| Min. Power | Minimum power management. Doze =1hr.;     |
|------------|-------------------------------------------|
| Saving     | Standby=1hr.; Suspend=1hr.; HDD Power     |
|            | Down=15min                                |
| Max. Power | Maximum power management only             |
| Saving     | available for SL CPU.Doze=1min.;          |
|            | Standby=1min.;Suspend=1min.;HDD           |
|            | Power Down=1min                           |
| User       | Allows you to set each mode individually. |
| Defined    | When not disabled, each of the ranges are |
|            | from 1min. to 1hr. except for HDD Power   |
|            | Down which ranges from 1 to 15min. and    |
|            | disable                                   |

If you would like to use Software Power-off Control function, you cannot choose" Disabled "here, and should select "Yes" in PM Control by APM.

#### PM Control by APM

When enabled, an Advanced Power Management device will be activated to enhance the Max. Power Saving Mode and stop the CPU internal clock. If the Max. Power Saving is not enabled, this will be shown as NO.

#### Video Off Method

This determines the manner in which the monitor is blanked.

| V/H SYNC | This selection will cause the system to    |
|----------|--------------------------------------------|
| + Blank  | turn off the vertical and horizontal sync. |
|          | ports and write blanks to the video        |
|          | buffer                                     |
| Blank    | This option only writes blanks to the      |
| Screen   | video buffer                               |
| DPMS     | Initial display power management           |
|          | signaling                                  |

Video off After

When enabled, this feature allows the VGA adapter to

operate in a power saving mode.

| N/A     | Monitor will remain on during newer coving modes             |
|---------|--------------------------------------------------------------|
| IN/A    | Monitor will remain on during power saving modes.            |
| Suspend | Monitor blanked when the systems enters the Suspend mode.    |
| Standby | Monitor blanked when the system enters Standby mode.         |
| Doze    | Monitor blanked when the system enters any power saving mode |

**MODEM Use IRQ** This item determines the IRQ in which the MODEM can be used.

The choice: 3,4,5,7,9,10,11,NA.

The Following 4 modes are Green PC power saving functions which are only user configurable when 'User Defined' power management has been selected.

**Doze Mode**When enabled and after the set time of system inactivity, the CPU clock will run at slower speed while all other devices still operate at full speed.

Standby Mode

When enabled and after the set time of system inactivity, the fixed disk drive and the video would be shut off while all other devices still operate at full speed.

Suspend Mode When enabled and after the set time of system inactivity, all devices except the CPU will be shut off.

**HDD Power Down** When enabled and after the set time of system inactivity, the hard disk drive will be powered down while all other devices remain active.

Throttle Duty Cycle When the system enters Doze mode, the CPU clock runs only part of time. You may select the percent of time that the clock runs.

<u>VGA Active</u> When Enabled, any video active restarts the global timer for standby mode.

**Soft-Off by** Instant-off: When push the power button, the system power will

**PWR-BTTN** be off immediately. Delay 4 sec: when push the power button, it

will enter suspend mode. We need to push the power button and

hold for 4 seconds to turn off the power.

<u>CPUFAN Off</u> Enabled: under suspend mode, the CPU FAN will be turn off.

<u>In Suspend</u> Disabled: suspend mode will not turn off CPU FAN.

**Resume by Ring** Enabled: when system in suspend mode, it can be wake up by

modem. Disabled: it cannot be wake up by modem.

**Resume by Alarm** When Enabled, two additional lines will be added to the screen :

Date (of Month) Alarm; Time (hh:mm:ss) Alarm to let user set the desired date and time. After power off, the system will

automatic power on at the specified date and time.

Wake Up On LAN Enabled: If you have installed LDCM administrator software, and

any client side is powered off, you can wake up by LAN through

the LDCM mechanism.

Disabled: You cannot wake up by LAN.

<u>IRO 8 Break</u> When enabled, the device which occupies the IRQ8 can wake up

**Suspend** the system.

**Reload Global** When enabled, an event occurring on each device listed below

*Timer Events* restarts the global time for Standby mode.

IRQ [3-7, 9-15], NMI; Primary IDE 0; Primary IDE 1;

Secondary IDE0; Secondary IDE1; Floppy Disk;

Serial Port; Parallel Port

#### This screen configures the PCI Bus slots.

#### ROM PCI/ISA BIOS (ATC-6260) CMOS SETUP UTILITY AWARD SOFTWARE, INC.

| STANDARD CMOS SETUP           | INTEGRATED PERIPHERALS    |  |  |
|-------------------------------|---------------------------|--|--|
| BIOS FEATURES SETUP           | SUPERVISOR PASSWORD       |  |  |
| CHIPSET FEATURES SETUP        | USER PASSWORD             |  |  |
| POWER MANAGEMENT SETUP        | IDE HDD AUTO DETECTION    |  |  |
| PNP/PCI CONFIGURATION         | SAVE & EXIT SETUP         |  |  |
| LOAD BIOS DEFAULTS            | EXIT WITHOUT SAVING       |  |  |
| LOAD SETUP DEFAULTS           |                           |  |  |
| ESC: Quit                     | ↑↓→←:Select Item          |  |  |
| F10: Save & Exit Setup        | (Shift) F2 : Change Color |  |  |
| IRQ Settings, Latency Timers, |                           |  |  |

#### ROM PCI/ISA BIOS (ATC-6260) PNP/PCI CONFIGURATION AWARD SOFTWARE, INC.

| PNP OS Installed         | : No       | PCI IDE IRQ Map to                                 | : PCI-AUTO  |
|--------------------------|------------|----------------------------------------------------|-------------|
| Resources Controlled by  | : Auto     | Primary IDE INT#                                   | : A         |
| Reset Configuration Data | : Disabled | Secondary IDE INT#                                 | : B         |
|                          |            |                                                    |             |
|                          |            |                                                    |             |
|                          |            |                                                    |             |
|                          |            |                                                    |             |
|                          |            |                                                    |             |
|                          |            | Esc: Quit $\land \lor \rightarrow \leftarrow$ :Sel | ect Item    |
|                          |            | F1 : Help PU/PD/+                                  | -/-: Modify |
|                          |            | F5 : Old Values (Shift) F                          | 2: Color    |
|                          |            | F6: Load BIOS Defaults                             |             |
|                          |            | F7: Load Setup Defaults                            |             |
|                          |            |                                                    |             |

#### PNP OS Installed

This item allows you to determine PnP OS or not.

Choices are Yes or No.

# Resource Controlled by

The Award Plug and Play BIOS has the capability to automatically configure all of the boot and Plug and Play compatible devices. However, this capability means absolutely nothing unless you are using a Plug and Play OS such as Windows 95. Choices are Auto and Manual.

#### Reset Configuration Data

This item allows you to determine whether to reset the configuration data or not.

#### IRQ3/4/5/7/9/10 11/12/14/15, DMA0/1/3/5/6/7 Assign to

This item allows you to determine the IRQ/DMA assigned to the ISA bus and is not available to any PCI slot. Choices are Legacy ISA and PCI/ISA PnP.

# PCI IDE IRO Map To Primary IDE INT# Secondary IDE INT#

This allows you to configure your system to the type of IDE disk controller in use. By default, Setup assumes that your controller is

an ISA device rather than a PCI controller. The most apparent difference is the type of slot being used. If you have equipped your system with a PCI controller, changing this allows you to specify which slot holds the controller and which PCI interrupt (A,B,C,D) is associated with the connected hard disk. This setting refers to the hard disk drive itself, rather than individual partitions. Since each IDE controller supports two separate hard drives, you can select the INT# for each. Again, you will note that the primary has a lower interrupt than the secondary as described in "lot x Using INT#" above. Select 'PCI Auto' allows the system to automatically determine how your IDE disk system is configured.

#### <u>Used MEM base</u> addr

This item allows you to determine which basic address will not be occupied by PCI card and leave these address for some special ISA card used only.

Choices are C800, CC00, D000, D400, D800, DC00.

#### Used MEM Length

This item determines the memory length of address which is for some special ISA Card used. Choices are 8K, 64K, 32K, 16K.

# This section page includes all the items of IDE hard drive and Programmed Input/Output features. See also Section "Chipset Features Setup".

#### ROM PCI/ISA BIOS (ATC-6260) CMOS SETUP UTILITY AWARD SOFTWARE, INC.

| STANDARD CMOS SETUP        | INTEGRATED PERIPHERALS                                    |  |  |
|----------------------------|-----------------------------------------------------------|--|--|
| BIOS FEATURES SETUP        | SUPERVISOR PASSWORD                                       |  |  |
| CHIPSET FEATURES SETUP     | USER PASSWORD                                             |  |  |
| POWER MANAGEMENT SETUP     | IDE HDD AUTO DETECTION                                    |  |  |
| PNP/PCI CONFIGURATION      | SAVE & EXIT SETUP                                         |  |  |
| LOAD BIOS DEFAULTS         | EXIT WITHOUT SAVING                                       |  |  |
| LOAD SETUP DEFAULTS        |                                                           |  |  |
| ESC: Quit                  | $\uparrow \downarrow \rightarrow \leftarrow$ :Select Item |  |  |
| F10: Save & Exit Setup     | (Shift) F2: Change Color                                  |  |  |
| Time, Date, Hard Disk Type |                                                           |  |  |

## ROM PCI/ISA BIOS (ATC-6260) INTEGRATED PERIPHERALS

AWARD SOFTWARE, INC.

| IDE HDD Block Mode        | : Enabled     | Onboard Parallel Port : 378/II | RQ7    |
|---------------------------|---------------|--------------------------------|--------|
| IDE Primary Master PIO    | : Auto        | Onboard Parallel Mode : ECP    |        |
| IDE Primary Slave PIO     | : Auto        | ECP Mode Use DMA : 3           |        |
| IDE Secondary Master PIO  | : Auto        |                                |        |
| IDE Secondary Slave PIO   | : Auto        |                                |        |
| IDE Primary Master UDMA   | : Auto        |                                |        |
| IDE Primary Slave UDMA    | : Auto        |                                |        |
| IDE Secondary Master UDMA | : Auto        |                                |        |
| IDE Secondary Slave UDMA  | : Auto        |                                |        |
| On-Chip Primary PCI IDE   | : Enabled     |                                |        |
| On-Chip Secondary PCI IDE | : Enabled     |                                |        |
| Onboard PCI SCSI Chip     | : Enabled     |                                |        |
| USB Keyboard Support      | : Disabled    |                                |        |
| Init AGP Display First    | : Disabled    |                                |        |
| Power On Function         | : Button Only | Esc: Quit                      | Item   |
| KBC input clock           | : 8 MHz       | F1 : Help PU/PD/+/- : M        | lodify |
| Onboard FDC Controller    | : Enabled     | F5 : Old Values (Shift) F2: 0  | Color  |
| Onboard Serial Port 1     | : 3F8/IRQ4    | F6: Load BIOS Defaults         |        |
| Onboard Serial Port 2     | : 3F8/IRQ3    | F7: Load Setup Defaults        |        |
| UART Mode Select          | : Normal      |                                |        |

#### IDE HDD Block Mode

This allows your HD controller to use the fast block mode to transfer data to and from your HD drive

| Enabled  | IDE controller uses block mode    |
|----------|-----------------------------------|
| Disabled | IDE controller uses standard mode |

IDE Primary
Master/Slave PIO

PIO - Programmed Input/Output, it allows the BIOS to tell the controller what it wants and then let the controller and the CPU to complete the task by themselves.

IDE Secondary

Master/Slave PIO

This is simpler and more faster. Your system supports five modes, 0 - 4, which primarily differ in timing. When **Auto** is selected, the BIOS will select the best available mode.

**IDE Primary** Auto, will support the Ultra DMA function.

<u>Master/Slave UDMA</u> Disabled, will not support the Ultra DMA function.

IDE Secondary

Master/Slave UDMA

**On-Chip Primary** This setup item allows you to either enable or disable the

**PCI IDE** primary/secondary controller. You might choose to disable

On-Chip Second- the controller if you were to add higher performance

ary PCI IDE or specialized controller.

<u>Onboard PCI SCSI</u> When enabled, the screen will appear SCSI BIOS during the system boot up process.

When disabled, the system will not detect SCSI chipset.

<u>USB Keyboard</u> <u>Support</u> Enabled will support USB keyboard in Win95 2.1 and NT 5.0 or above operating system.

<u>Init AGP</u> <u>Display First</u> This item will activate the AGP in the multi-display environment, it displayed, if disabled, and the system has both AGP and PCI VGA card, the AGP monitor will not display.

Power On
Function

**KB Power On Password:** this function is available for ATX power only. User can select the power on method to power on the system. The options are the following :Password: when user select this option, it will show "Enter Password:", after user type password, it will show "Confirm Password:", user should type the same password to confirm it. After power off, if user types the correct password, the system will power on.

**Hot Key:** when user select this option, it will show another line lines as Hot Key Power ON: Ctrl-F1" select any one you like. After power off, if user key in the control-F, it will power up the system.

**Mouse Left, Mouse Right:** it will power up the system by double click the left or right mouse. Note do not move your mouse between the first click and the second click.

**BUTTON ONLY:** only the power button can power the system.

| KBC input clock                   | Let user change the keyboard working clock.                                                                                                    |
|-----------------------------------|----------------------------------------------------------------------------------------------------|
| On Board FDC Controller           | This item will enable or disable the floppy disk controller.                                                                                                    |
| On Board  Serial Port 1           | User can select serial port IRQ. If set to Auto, system will assign an IRQ for it. Note: set to Auto is not recommended.                                                                                                    |
| On Board Serial Port 2            | User can select serial port IRQ. If set to Auto, system will assign an IRQ for it. Note: set to Auto is not recommended.                                                                                                    |
| <u>UART Mode</u><br><u>Select</u> | This lets you select the Infrared mode. Choices are Standard, HPIR, and ASKIR. If you choose HPIR or ASKIR mode, the screen will show another two lines to let you choose 'IR Function Duplex' (Full or Half) and 'RxD TxD Active' (Hi Lo; Lo Hi; Hi Hi;Lo Lo). |
| On Board Parallel Port            | Let user select IRQ for parallel port, when Disabled, the parallel port will be disabled                                                                                                    |
| On Board Parallel Mode            | Let user select error check mode. This item is not recommended to change except user has special request.                                                                                                    |
| ECP Mode Use DMA                  | Select a DMA channel for the port.<br>Choices are 3, 1.                                                                                                    |

#### ROM PCI/ISA BIOS (ATC-6260) CMOS SETUP UTILITY AWARD SOFTWARE, INC.

| STANDARD CMOS SETUP        | INTEGRATED PERIPHERALS   |  |  |
|----------------------------|--------------------------|--|--|
| BIOS FEATURES SETUP        | SUPERVISOR PASSWORD      |  |  |
| CHIPSET FEATURES SETUP     | USER PASSWORD            |  |  |
| POWER MANAGEMENT SETUP     | IDE HDD AUTO DETECTION   |  |  |
| PNP/PCI CONFIGURATION      | SAVE & EXIT SETUP        |  |  |
| LOAD BIOS DEFAULTS         | EXIT WITHOUT SAVING      |  |  |
| LOAD SETUP DEFAULTS        |                          |  |  |
| ESC: Quit                  | ↑↓→←:Select Item         |  |  |
| F10: Save & Exit Setup     | (Shift) F2: Change Color |  |  |
| Time, Date, Hard Disk Type |                          |  |  |

#### ROM PCI/ISA BIOS (ATC-6260) CMOS SETUP UTILITY AWARD SOFTWARE, INC.

Hard Disks Type Size CYLS HEAD PRECOMP LANDZ SECTOR MODE

Primary Master:

| Select Primary Master Option (N=Skip): N |        |       |     |         |         |        |        |
|------------------------------------------|--------|-------|-----|---------|---------|--------|--------|
| Options                                  | Size C | YLS H | ead | PRECOMP | LANDZ S | Sector | Mode   |
| 2(Y)                                     | 1337   | 648   | 64  | 0       | 2594    | 63     | LBA    |
| 1                                        | 1339   | 2595  | 16  | 65535   | 2594    | 63     | NORMAL |
| 3                                        | 1338   | 1297  | 32  | 65535   | 2594    | 63     | LARGE  |

Note : Some OSes (like SCO-UNIX) must use "Normal" for installation

ESC: Skip

The last step is 'save and exit'. If you select this item and press 'Y', then these records will be saved in the CMOS memory on the mainboard. It will be checked every time you turn your computer on.

#### ROM PCI/ISA BIOS (ATC-6260) CMOS SETUP UTILITY AWARD SOFTWARE, INC.

| STANDARD CMOS SETUP        | INTEGRATED PERIPHERALS   |  |
|----------------------------|--------------------------|--|
| BIOS FEATURES SETUP        | SUPERVISOR PASSWORD      |  |
| CHIPSET FEATURES SETUP     | USER PASSWORD            |  |
| POWER MANAGEMENT SETUP     | IDE HDD AUTO DETECTION   |  |
| PNP/PCI CONFIGURATION      | SAVE & EXIT SETUP        |  |
| LOAD BIOS DEFAULTS         | EXIT WITHOUT SAVING      |  |
| LOAD SETUP DEFAULTS        |                          |  |
| ESC: Quit                  | ↑↓→←:Select Item         |  |
| F10: Save & Exit Setup     | (Shift) F2: Change Color |  |
| Time, Date, Hard Disk Type |                          |  |

#### ROM PCI/ISA BIOS (ATC-6260) STANDARD CMOS SETUP AWARD SOFTWARE, INC.

| STANDARD CMOS SETUP            |     | INTEGRATED PERIPHERALS      |  |
|--------------------------------|-----|-----------------------------|--|
| BIOS FEATURES SETUP            |     | PASSWORD SETTING            |  |
| CHIPSET FEATURES SETUP         |     | IDE HDD AUTO DETECTION      |  |
| POWER MANAGEMENT SETUP         |     | SAVE & EXIT SETUP           |  |
| PNP/PCI CONFIGURATION          |     | EXIT WITHOUT SAVING         |  |
| LOAD BIOS DEFAULTS             | SAV | YE to CMOS and EXIT (Y/N):Y |  |
|                                |     |                             |  |
|                                |     |                             |  |
| ESC: Quit                      |     | ↑↓→←:Select Item            |  |
| F10: Save & Exit Setup         |     | (Shift) F2 : Change Color   |  |
| Save Data to CMOS & Exit SETUP |     |                             |  |

#### LOAD BIOS DEFAULTS

When your mainboard has problems and needs to trouble shoot the system, you can use this function. The default values loaded only affect the BIOS Features Setup, Chipset Features Setup, Power Management Setup and PNP/PCI Configuration Setup. There is no effect on the Standard CMOS Setup. To use this function, select it from main menu and press <Enter>. A line will appear on the screen asking if you want to load the BIOS default values. Press <Yes> and <Enter> then the BIOS default values will be loaded.

#### **LOAD SETUP DEFAULTS**

This allows you to load optimal settings which are stored in the BIOS ROM. The default values loaded only affect the BIOS Features Setup, Chipset Features Setup, Power Management Setup and PNP/PCI Configuration Setup. There is no effect on the Standard CMOS Setup. To use this function, select it from main menu and press <Enter>. A line will appear on the screen asking if you want to load the Setup default values. Press <Yes> and <Enter> then the Setup default values will be loaded.

#### SUPERVISOR PASSWORD / USER PASSWORD

This allows you to set the password. The mainboard defaults with password disabled.

**Enter/Change password :** Enter the current password, at the prompt, key-in your new password (up to eight alphanumeric characters), press <Enter>. At the next prompt, confirm the new password by typing it again and press <Enter>.

**Disable password :** Press the <Enter> key instead of entering a new password when the 'Enter Password' dialog box appears. A message will appear confirming that the password is disabled.

If you set both supervisor and user passwords, only the supervisor password allows you to enter the BIOS SETUP program.

**CAUTION**: If you forgot your password, you must disable the CMOS by turning power off and set JP10 to 'close'. And then open reload the system.

#### **IDE HDD AUTO DETECTION**

This allows you to detect the IDE hard disk drivers' parameters and enter them into 'Standard CMOS Setup' automatically.

If the auto-detected parameters displayed do not match the ones that should be used for your hard drive, do not accept them. Press <N> to reject the values and enter the correct ones manually on the Standard CMOS Setup screen.

#### SAVE & EXIT SETUP

This allows you to save the new setting values in the CMOS memory and continue with the booting process. Select what you want to do, press <Enter>.

#### EXIT WITHOUT SAVING

This allows you to exit the BIOS setup utility without recording any new values or changing old ones.

## **Control Key Description**

| UP ARROW    |                 | Move to previous item              |
|-------------|-----------------|------------------------------------|
| DOWN ARROW  |                 | Move to next item                  |
| LEFT ARROW  |                 | Move to the item in the left hand  |
| RIGHT ARROW |                 | Move to the item in the right hand |
| Esc KEY     | Esc             | Main Menu: Quit and not save       |
|             |                 | changes                            |
|             |                 | Setup menu: Exit current page and  |
|             |                 | return to main menu                |
| PgUp KEY    |                 | Increase the numeric value or make |
|             |                 | changes                            |
| PgDn KEY    |                 | Decrease the numeric value or make |
|             |                 | changes                            |
| F1 KEY      | Help            | General help                       |
| F2 KEY      | < Shift $>$ +F2 | Change color from total 16 colors  |
| F5 KEY      | Old Value       | Restore the pervious CMOS value    |
|             |                 | from CMOS                          |
| F6 KEY      | Load BIOS       | Load the default CMOS value from   |
|             | default         | BIOS default table                 |
| F7 KEY      | Load setup      | Load Setup default                 |
|             | default         |                                    |
| F10 KEY     | Save & Exit     | Save all the CMOS changes and Exit |
|             | Setup           | setup, only for Main Menu          |

## Appendix A-I How to install Pentium II CPU?

Step 1

The interface between ATC-6260 mainboard and Pentium II CPU uses 2 retention mechanisms. To fit the retention mechanism, install the retention mechanism on the mainboard. The small gap on the retention mechanism must be oriented towards at the AGP slot.

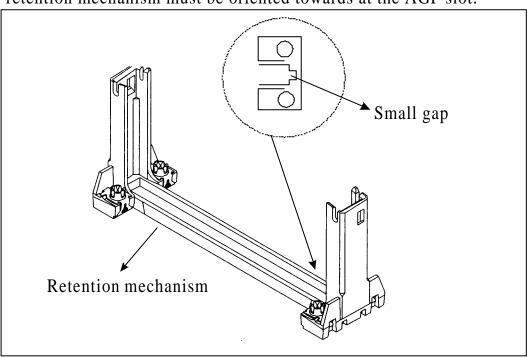

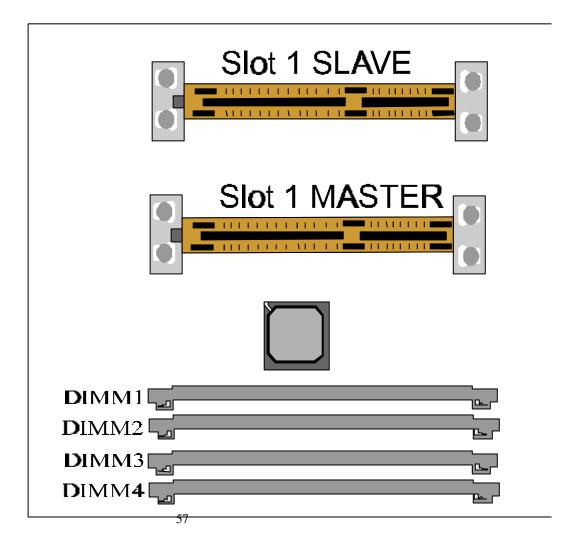

## Step 2

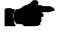

Install the two keys from the back side of ATC-6260 mainboard, shown below.

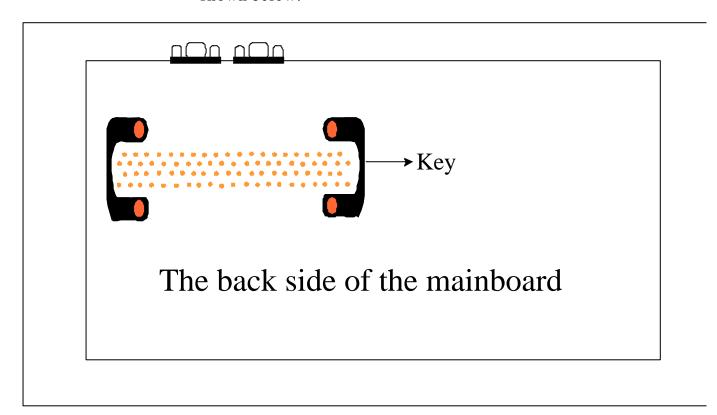

Step 3

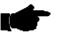

Secure the retention mechanism on the ATC-6260 mainboard with 4 bundled screws.

☆ Plug the Pentium II CPU into slot 1 connector. (See diagram below.)

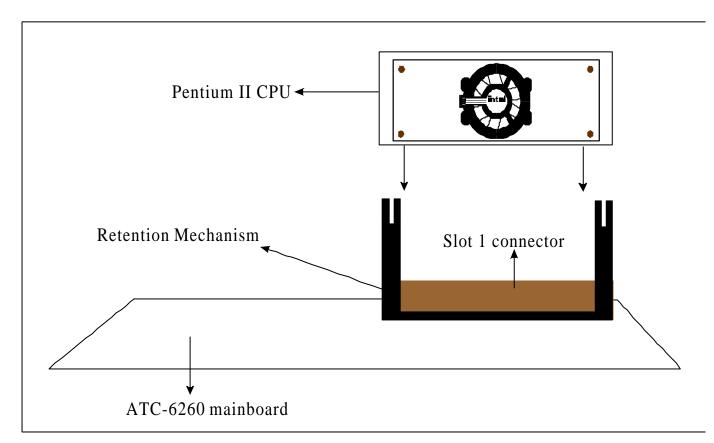

## Appendix A-II How to install Celeron CPU?

Step 1 Put two Celeron retention mechanisms into the slot 1 connector. (See diagram below.)

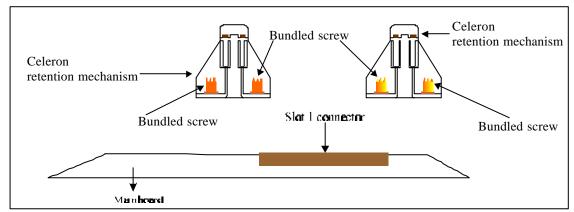

Step 2 Install two keys from the back side of the mainboard, shown below.

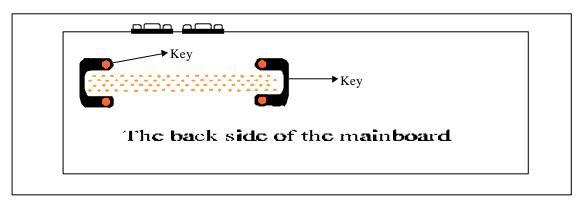

Step 3 Secure two Celeron retention mechanisms with 4 bundled screws on the mainboard, shown below.

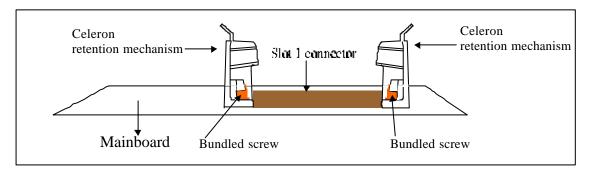

Step 4 Loose 4 bundled screws, and then plug the Celeron CPU on the mainboard. After that, fasten 4 bundled screws.

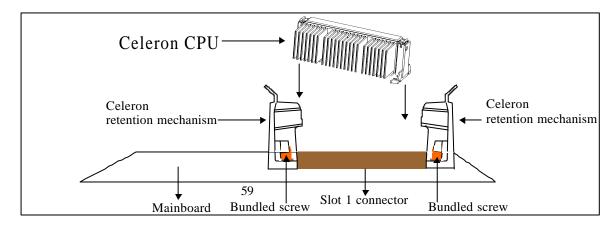

## AppendixB How to Setup Thermister?

Step1: Find Thermister from packaging box.

Step2: Find the RT2 & RT3 on mainboard. (The position as illustration.) RT2 for Pentium II CPU and RT3 for Pentium II CPU.

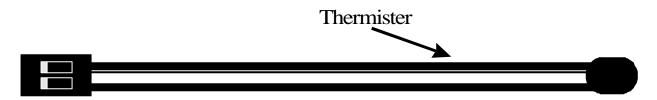

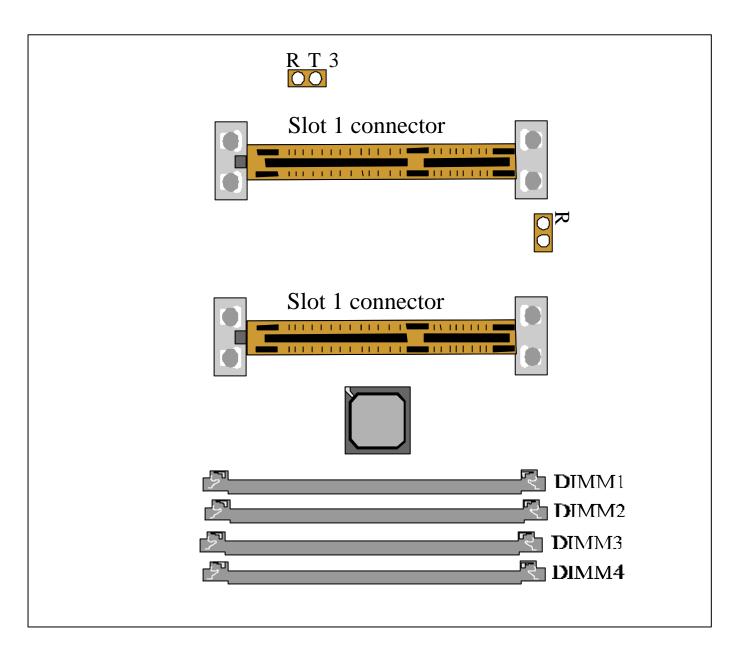

Step3: Plug one side of the Thermister into RT2 and RT3..

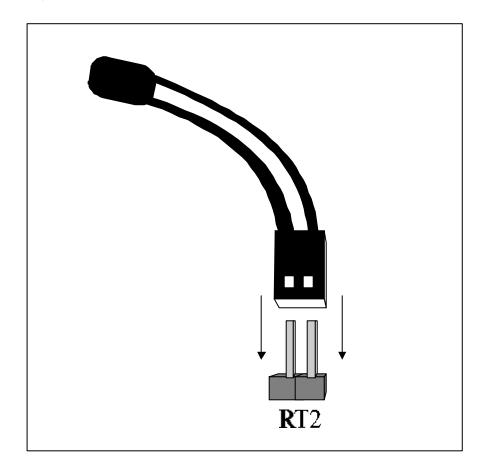

Step4: Tape another side of the Thermister on CPU Heatsink The best place to tape is the part of metal on CPU Heatsink.

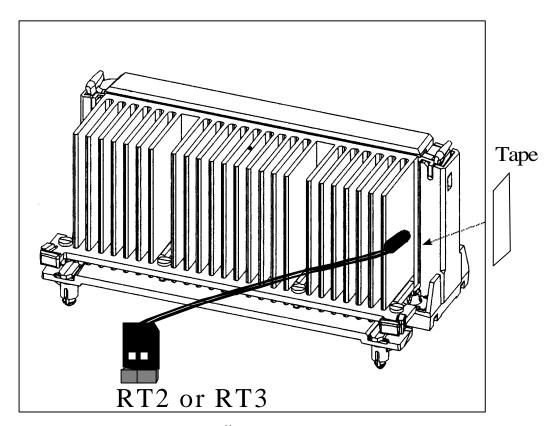

## Step5: Finish.

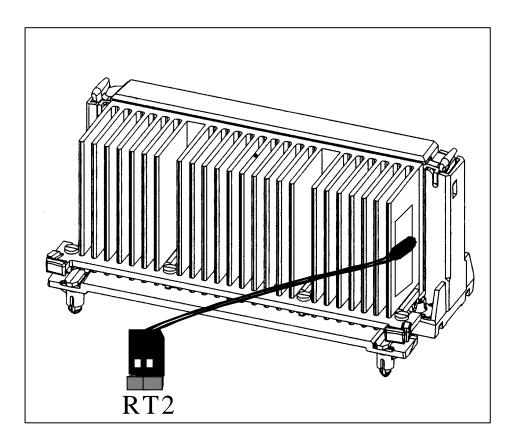

#### APPENDIX C

#### TECHNICAL SUPPORT REQUEST FORM

If the mainboard doesn't function properly, please complete the following information and return it to your system dealer. If the further information is needed, please attach it.

| Model No: ATC-62                                                                                                    | Date of 1                                        | Purchase:                       |             |      |
|----------------------------------------------------------------------------------------------------|--------------------------------------------------|---------------------------------|-------------|------|
| Serial No :                                                                                                    |                                                  |                                 |             |      |
| HARDWARE:                                                                                                    | lpp (AVD                                         | MODEL                           | GDEED       | OWN  |
| DIM Module                                                                                                    | BRAND                                            | MODEL                           | SPEED       | Q'TY |
| DIVI Wodule                                                                                                    |                                                  |                                 | <u> </u>    |      |
| CPU SPEED:MB  DRAM:MB  Hard Disk Interface C  Hard Disk Brand:  Display Controller Br  Control  SOFTWARE:  Award SYSTEM BIO | EDO, Controller: I, Model and: roller Chip Brand | DE, SCSI<br>:, Cap<br>,Model :, | <br>Model : |      |
|                                                                                                    | ards Information:                                | Date Cod                        | ·           |      |
| Add-on Card                                                                                                    | Bus Interface                                    | Model                           | Rema        | ark  |
|                                                                                                    |                                                  |                                 |             |      |
|                                                                                                    |                                                  |                                 |             |      |
|                                                                                                    |                                                  |                                 |             |      |
| Error Description                                                                                                    | on                                               |                                 |             |      |

160-6260-010000-80506